# CASE IH AFS PRO 1200 RTK ENCRYPTION KEY

#### STEP 1: GNSS & Guidance card

• Press the button (1) on the top bar to navigate to the Menu screen. Press the Settings tab, if necessary.

- Press the GNSS & Guidance card to open the "GNSS
- & Guidance" setup card.

• The "GNSS & Guidance" setup card allows you to setup the receiver and access all of the settings necessary to configure your autoguidance system.

• The setup card contains four main screens

#### **STEP 2: RTK corrections setup**

• Press the plus button (1) to access the RTK setup options.

# $\overline{\mathbf{v}}$ ∡≣∃  $\mathcal{L}$  $\overline{1}$ **GNSS &** Guidance

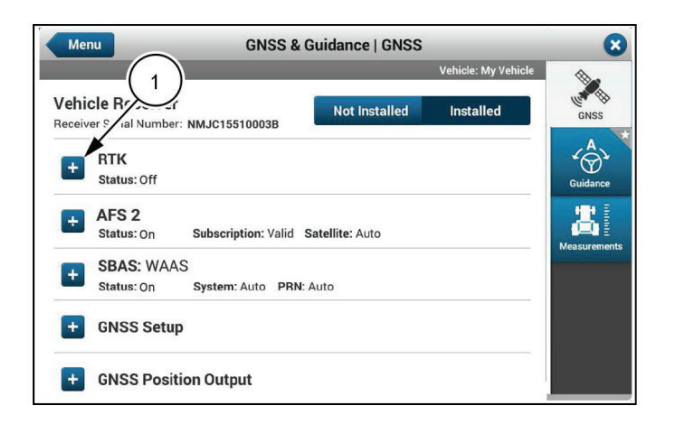

### STEP 3:

• The information shown for the RTK menu is as follows:

- Enabled or disabled status (1)
- Configuration selection (2)
- Correction selection (3)

•In addition, the RTK menu displays the "Accuracy versus Availability" slider (4).

### STEP 4:

The Real Time Kinematic (RTK) encryption feature gives the owner or manager of the base station complete control on who can access the RTK correction signal. Each unique RTK encryption key is tied to the GNSS receiver on the vehicle, regardless of the radio module used.

#### **GNSS setup**

Real-Time Kinematic (RTK) corrections overview

- The information shown for the RTK menu is as follows:
- Enabled or disabled status (1)  $\checkmark$  Configuration selection (2)
- Correction selection (3)
- . In addition, the RTK menu displays the **Accuracy versus Availability" slider (4)**

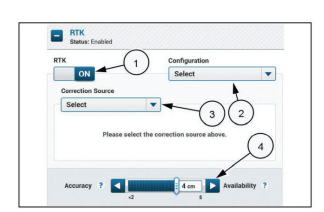

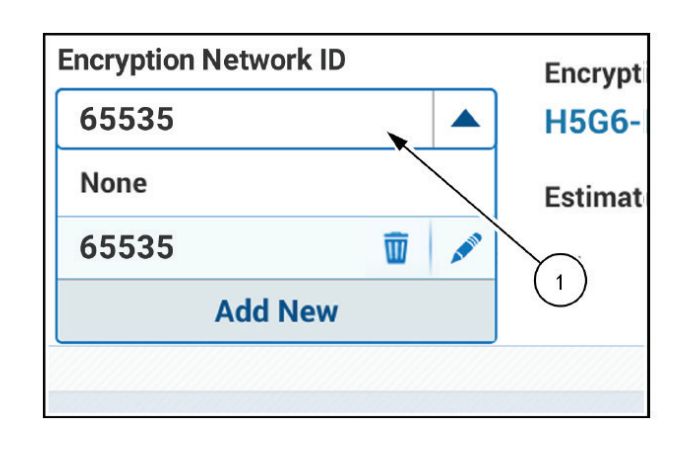

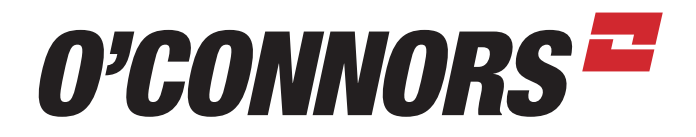

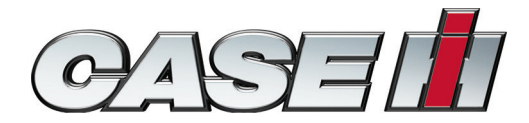

# CASE IH AFS PRO 1200 RTK ENCRYPTION KEY

#### STEP 5:

- The encryption key and the encryption network ID must be provided by your RTK network administrator.
	- Add the 16 digit encryption key (1).
	- Add the encryption network ID (2).
	- Press the "Save" button (3).

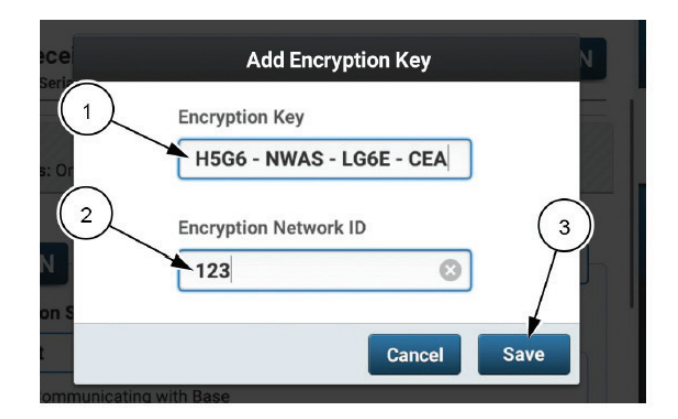

### STEP 6:

After the base station information and correction source is received, the display will show the current encryption key status (1):

- Good Key is valid and in use
- Expired RTK corrections will not be transmitted as the encyrption key is expired. Contact your RTK network administrator for an updated encryption key.
- Expires soon RTK encryption key will expire soon. Contact your RTK network aministrator for an updated encryption key.
- Key needed No key has been entered in for the selected RTK Network. Contact your RTK netowrk administrator for an RTK encryption key.
- No key needed RTK Network is not encrypted, so there is no need to enter an encryption key to receive RTK corrections.

**STEP 7:** RTK correction sources compatibility

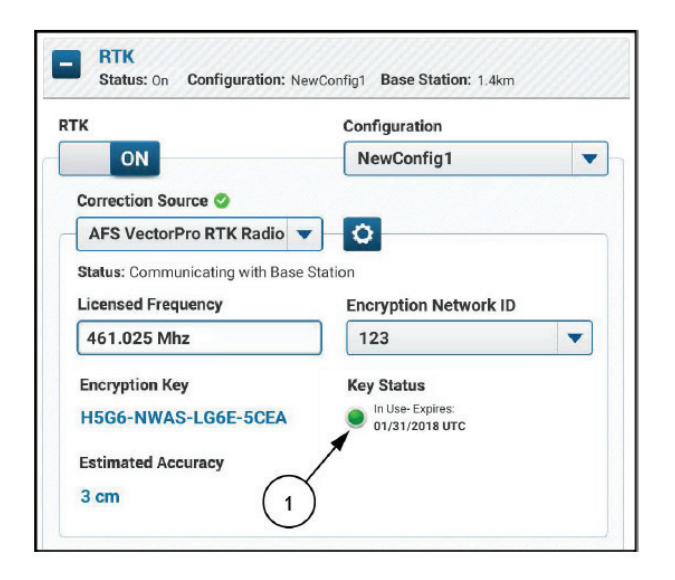

• The following RTK correction sources are compatible: – NTRIP Cellular communication with an

accessible network using the onboard modem – AFS VectorPro RTK Radio CNHi internal radio module

– AFS VectorPro X RTK Radio Specific Trimble external radio module

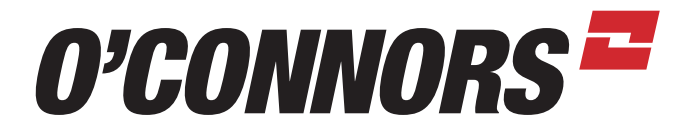

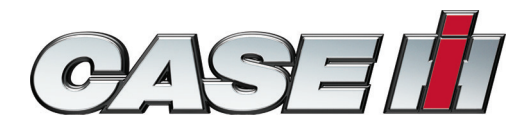